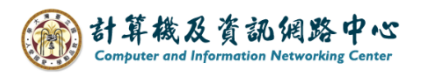

## **建立連絡人群組**

1. 點選左下角【連絡人】圖示。(以 Outlook 2021 為例)

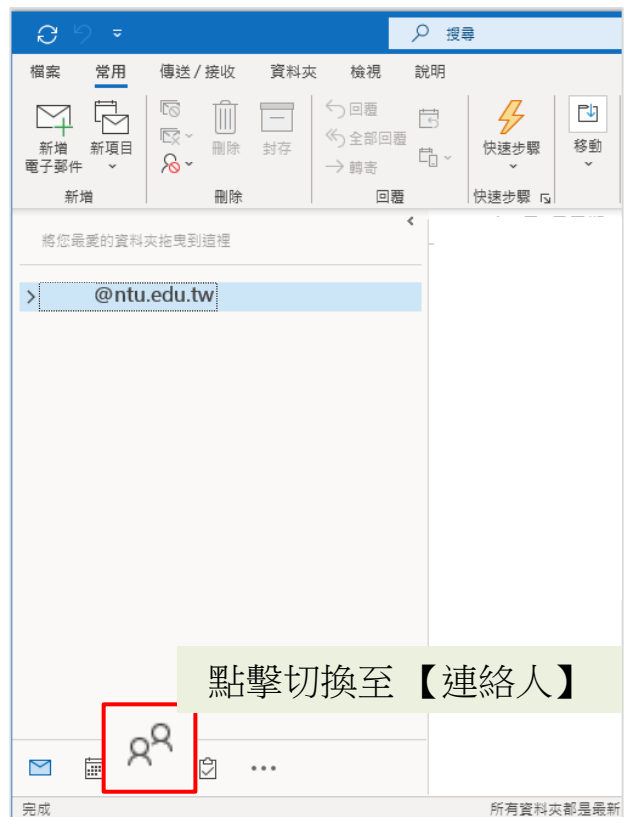

2. 點擊【新增連絡人群組】即會開啟新的視窗。

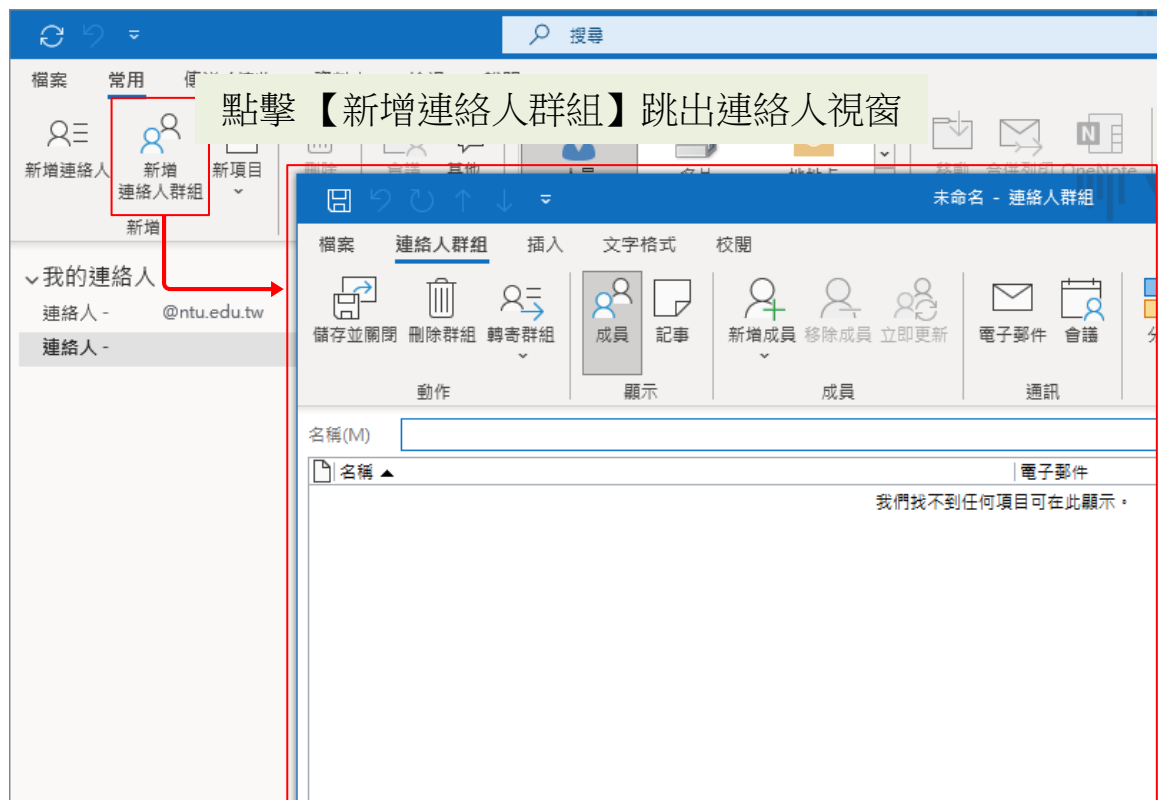

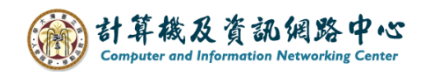

3. 點選【新增成員】。

依個人需求,點選新增方式,有以下三種方式可選擇:

- (1) 從Outlook連絡人
- (2) 從通訊錄
- (3) 新增電子郵件連絡人

## (1).【新增成員】→【從Outlook連絡人】

從自行匯入的連絡人裡面新增成員,來建立連絡人群組。

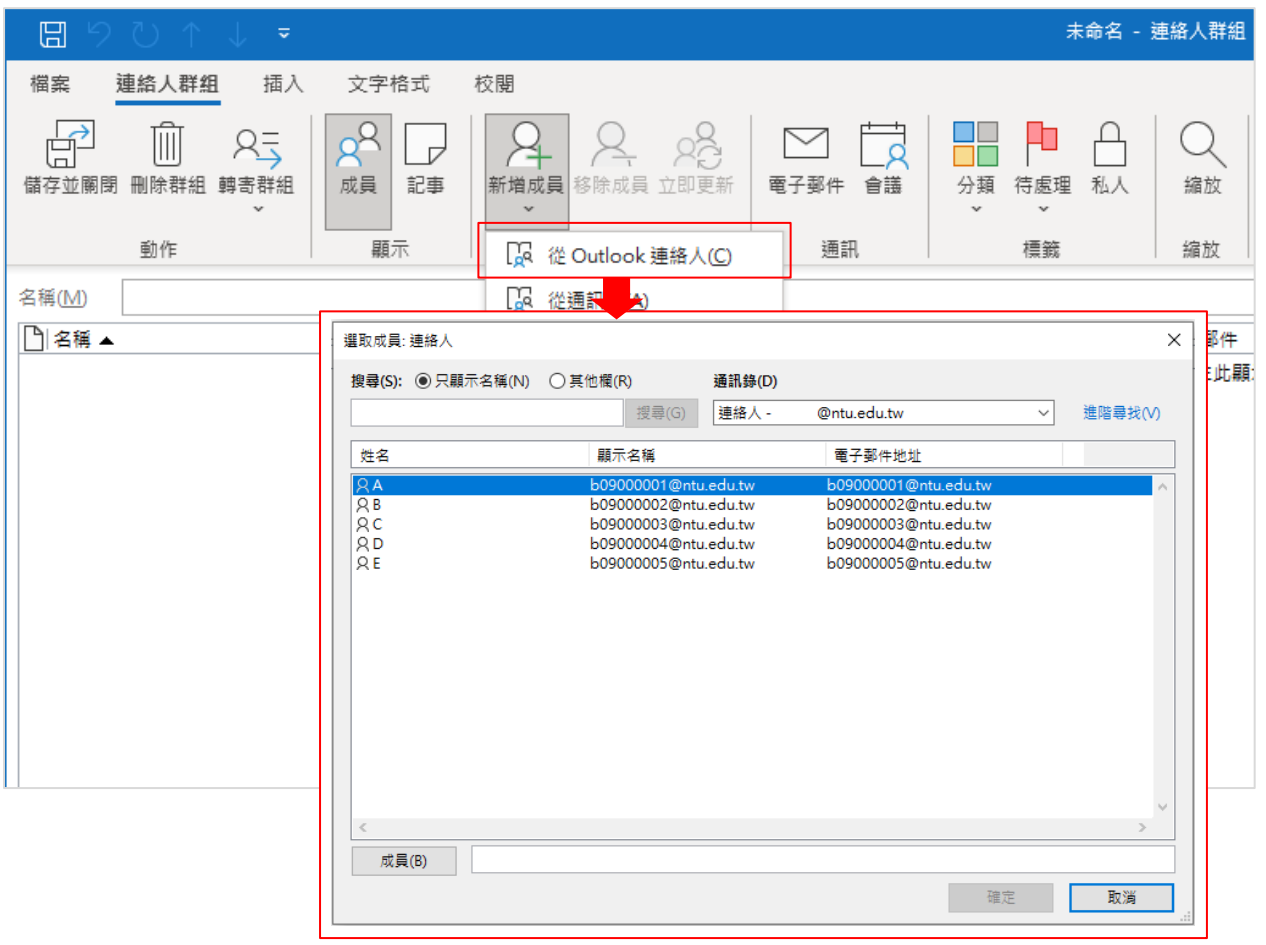

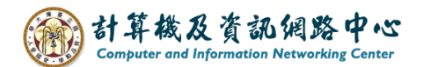

## (2).【新增成員】→【從通訊錄】

通訊錄會看到所有使用 Exchange的帳號,可點選【成員】新增, 並建立連絡人群組。

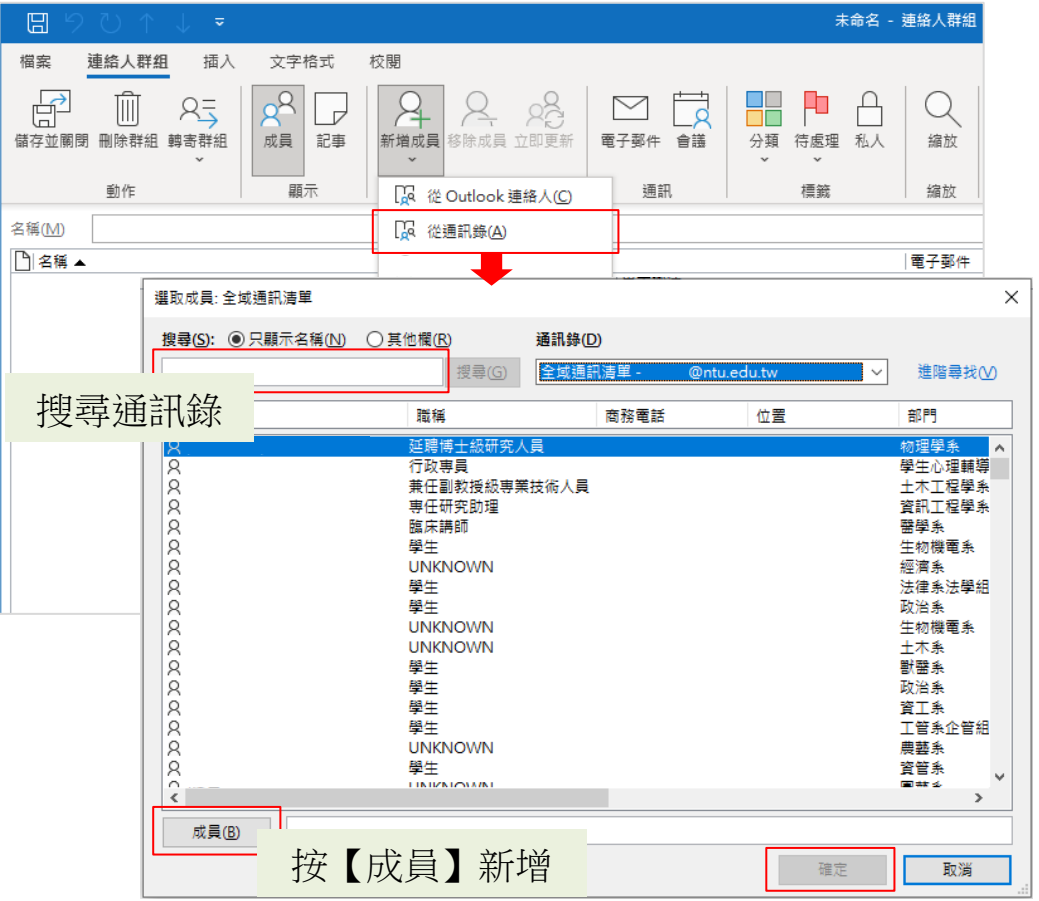

## (3).【新增成員】→【新增電子郵件連絡人】

輸入電子郵件,直接新增成員至群組,亦可同時新增至連絡人。

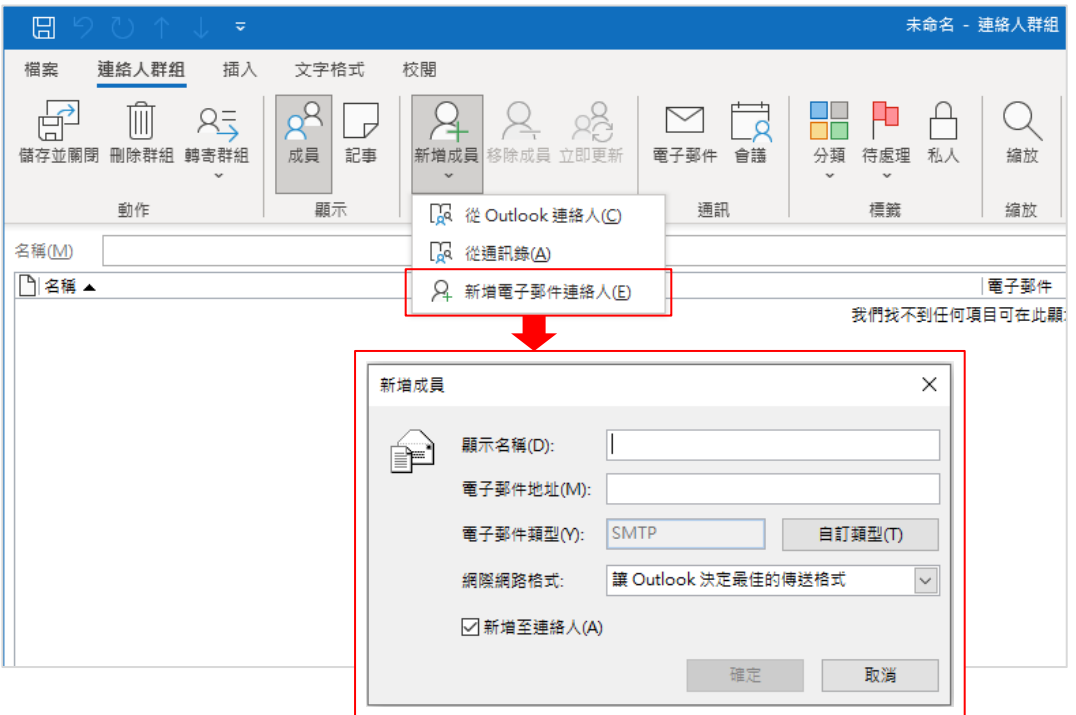

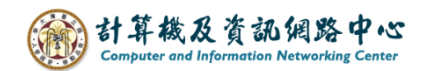

4. 確認成員名單,命名群組名稱,即可點選【儲存並關閉】。

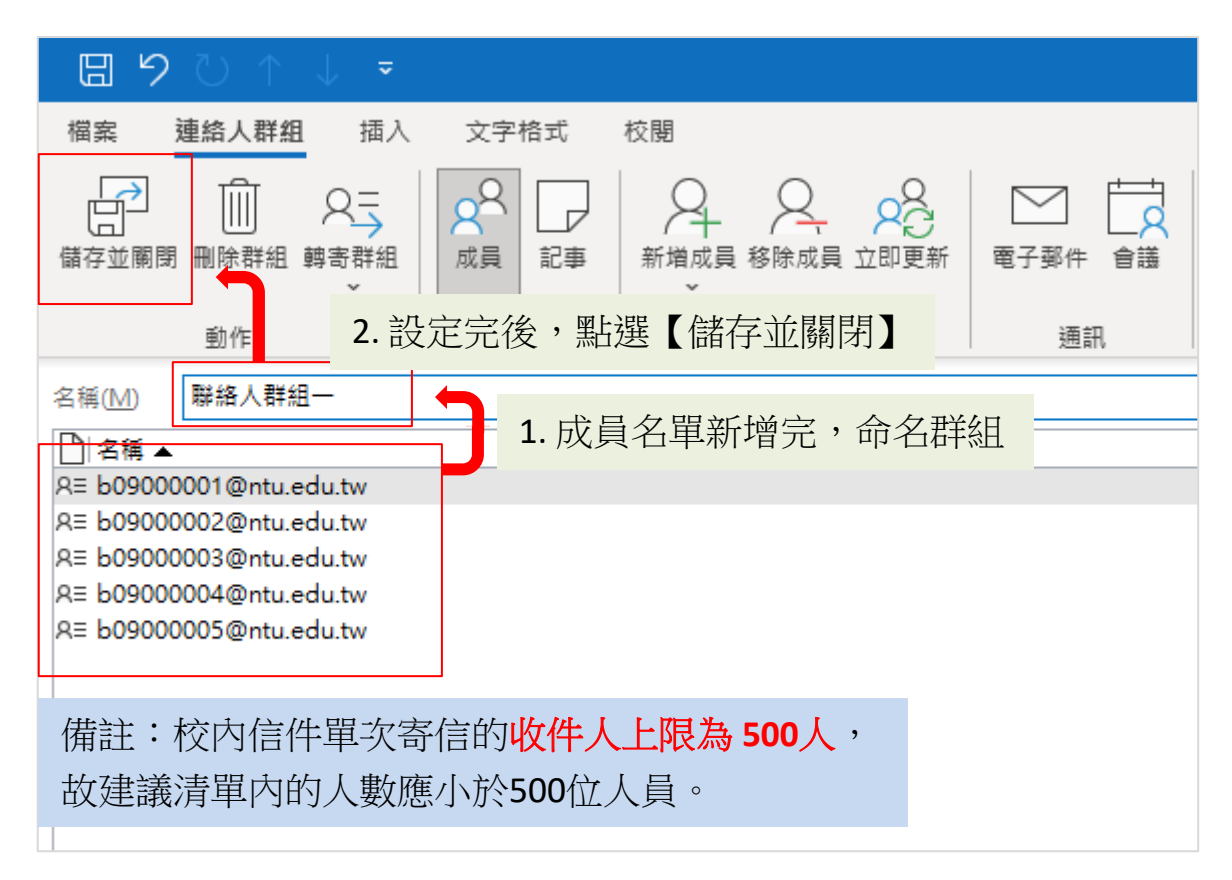

5. 連絡人群組建置完成。

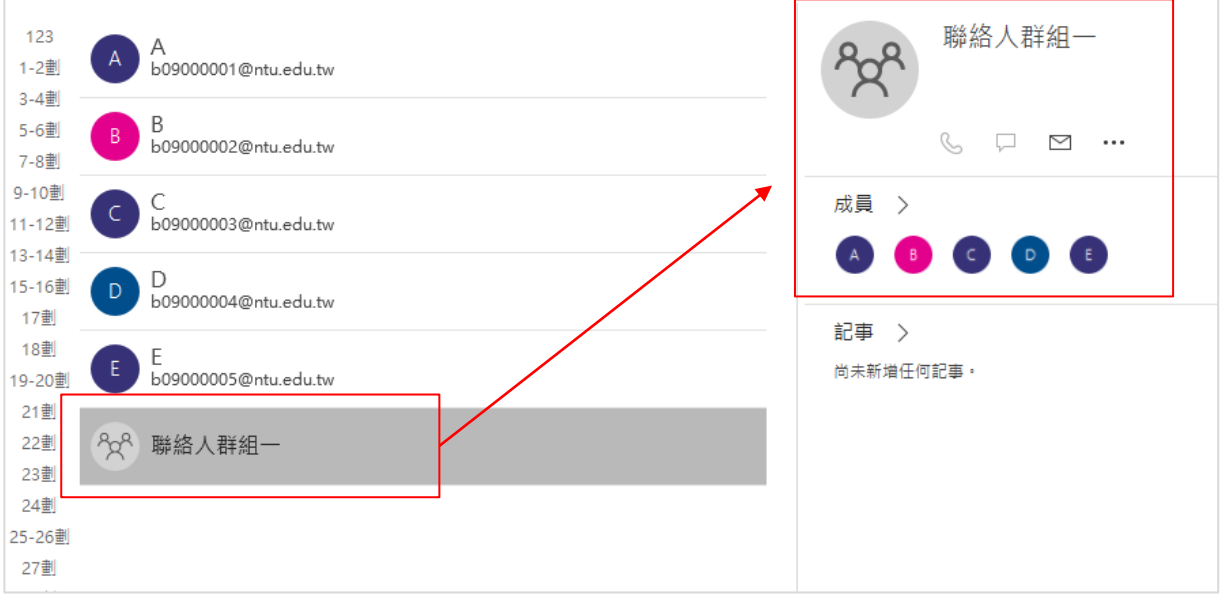